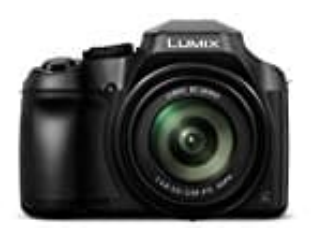

## **Panasonic Lumix DC-FZ82**

## **Bilder der Kamera auf Smartphone speichern**

Um Bilder übertragen zu können, muss die Verbindung zwischen Kamera und Smartphone hergestellt sein. Wie das geht, steht ausführlich hier beschrieben: 7 Verbinden mit einem Smartphone

- 1. Stelle die Verbindung mit dem Smartphone her und öffne die *Image App*.
- 2. Wähle in der App *Bild übertragen*.

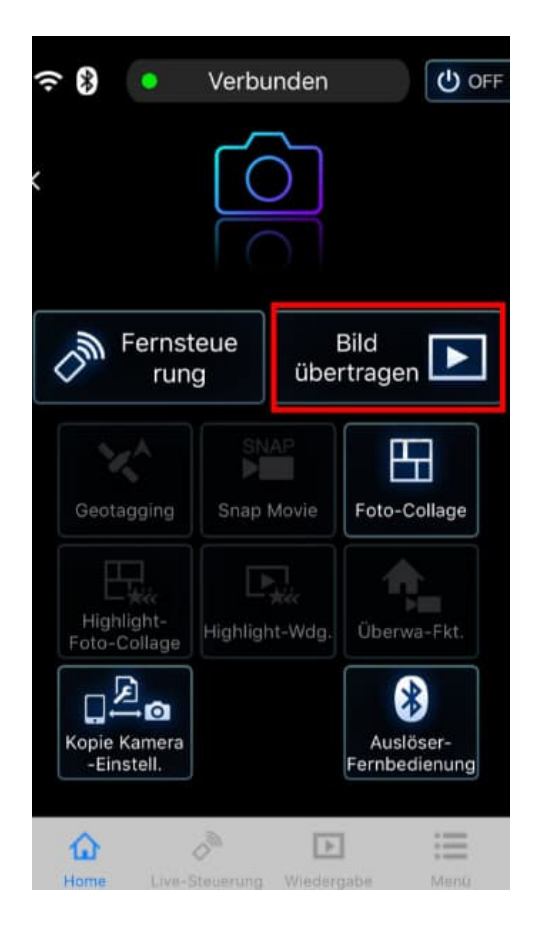

3. Wähle jetzt **[ ▶ ]**.

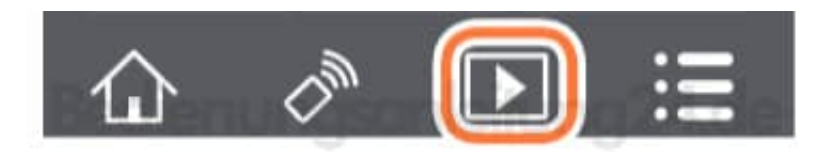

4. Das Symbol oben links ermöglicht es, das Gerät für die anzuzeigenden Bilder umzuschalten. Wähle **[LUMIX]**, um Bilder von der Kamera anzuzeigen. Wenn du das Bild berührst, wird es vergrößert angezeigt.

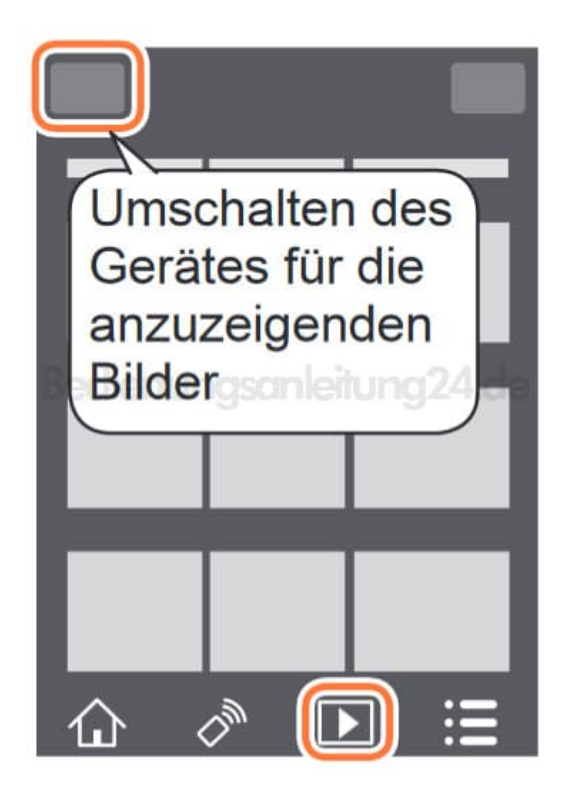

5. Halte nun das gewünschte Bild in der Übersicht gedrückt und ziehe es, um es auf dem Smartphone zu speichern.

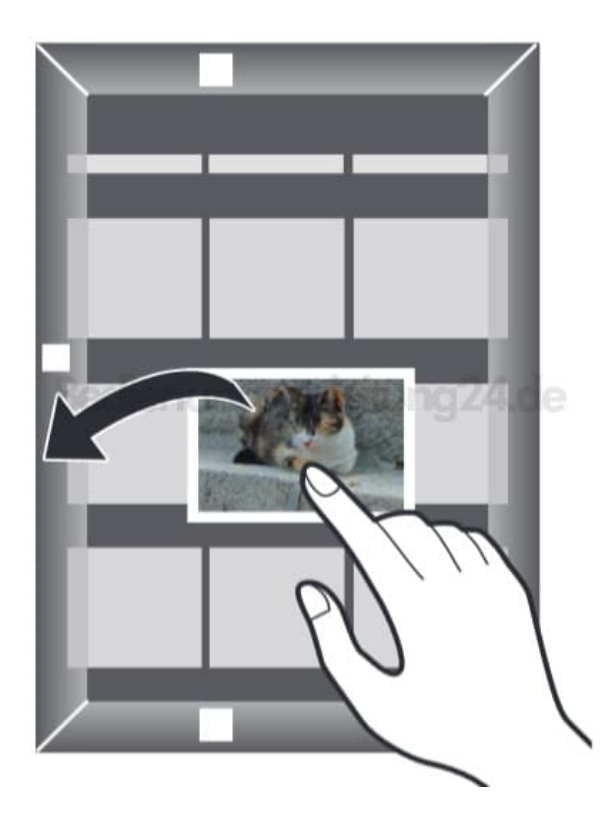

*Hinweis: RAW-Standbilder, AVCHD-Videos, MP4-Videos mit 4K Einstellung, 4K-Serienaufnahmen und Bilder mit Post-Fokus können nicht gespeichert werden.*